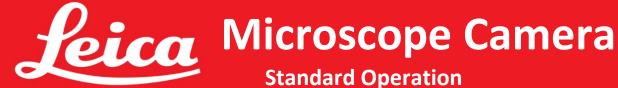

## **Standard Operation**

| 1 | open the application and click on the icon                           | LAS X                                                                                                    |
|---|----------------------------------------------------------------------|----------------------------------------------------------------------------------------------------|
| 2 | Choose the acquisition folder on the "collaboration" drive.          | - Explorer                                                                                                    |
| 3 | Click on the camera icon and use the "Standard" settings.            |                                                                                                    |
| 4 | To take a picture, click on                                          |                                                                                                    |
| 5 | Choose lens magnification                                            | Confirm Manual Microscope Settings  * Magn. Canera 7x   Veual 200x  5x   10x   20x   10x    5x   10x   250x    Empty    Magnification Changer  Cancel |
| 6 | To apply measurements, choose                                        |                                                                                                    |
| 7 | To keep measurements and annotations on the captured image, click on |                                                                                                    |
| 8 | make your choice                                                     |                                                                                                    |
| 9 | Find the captured image in the folder defined in step 2.             |                                                                                                    |